Enfortim l'Economia Social *i* Solidària

Convocatòria Subvencions 2021

> Instruccions de registre i descàrrega de documentació addicional i formularis Enfortim ESS 2021

# 01 Índex.

- 1. Descàrrega formularis publicats de la convocatòria específica
- 2. Tipologia registres segons personalitat jurídica d'expedients en tràmit
- 3. Com presentar la documentació:
	- 3.1. Tràmit accés a les sol·licituds telemàtiques específiques
	- 3.2. Tràmit accés instància telemàtica genèrica
	- 3.3 Tràmit registre presencial
- 4. Suport informàtic i requisits tècnics per la tramitació electrònica

#FemAvançarLESS

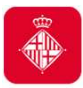

#### 1. Descarrega formularis publicats de la convocatòria específica 2021

Els formularis de reformulació <sup>i</sup> de justificació, així com tota la normativa publicada de la convocatòria específica de subvencions amb concurrència pública per <sup>a</sup> l'enfortiment <sup>i</sup> la reactivació de l'economia social i solidària i el desenvolupament de projectes que executen**l'estratègia ESS 2030 BCN** els podreu descarregar a:

https://ajuntament.barcelona.cat/ca/informacio-administrativa/subvencions#subvencionenfortiment-reactivacio-economia-social-solidaria-2021

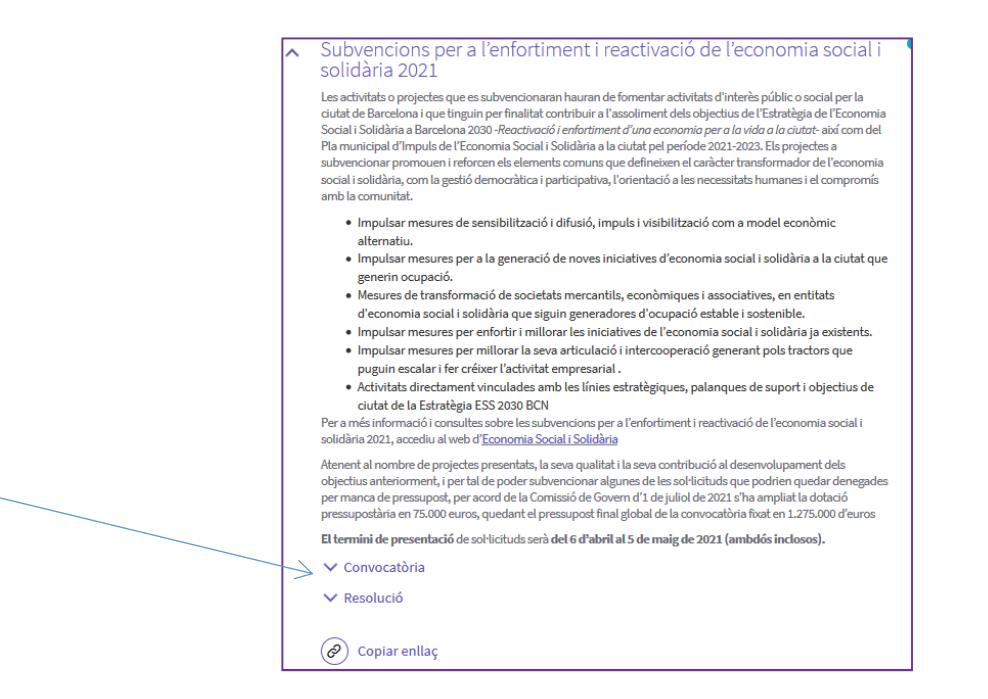

#FemAvançarLESS

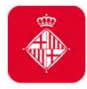

#### 2. Tipologia registres segons personalitat jurídicad'expedients en tràmit

#### TIPOLOGIA DE PERSONALITATS:

- > Persones jurídiques estan obligades a realitzar tots els tràmits de registres telemàticament
- Persones físiques poden realitzar tots els tràmits de registres telemàticament <sup>o</sup> presencialment

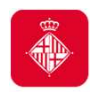

## La presentació telemàtica de la documentació comporta AVANTATGES:

- $\checkmark$  Estalviar-vos cues i desplaçaments: ho podeu fer des de qualsevol ordinador amb connexió <sup>a</sup> internet (consulteu els requeriments tècnics <sup>a</sup> l'apartat 3 d'aquestdocument).
- $\checkmark$  Disponibilitat més àmplia: El tràmit està disponible les 24 hores els 7 dies de la setmana durant el termini per <sup>a</sup> la presentació de la documentació. Es recomana noesperar fins al darrer dia del tràmit específic per registrar la documentació.
- $\checkmark$  Agilitza la tramitació administrativa i redueix els terminis administratius

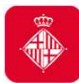

## 3. Com presentar la documentació

Totes les persones jurídiques han d'emplenar i registrar obligatòriament la documentació <sup>a</sup>través de la seu electrònica de l'Ajuntament de Barcelona <u>(http://www.bcn.cat/tramits</u>), utilitzant els formularis específics que estiguin disponibles per al tràmit en concret iseguint les instruccions indicades en aquest portal de tràmits. Tots els tràmits associats <sup>a</sup> la sol·licitud inicial i l'aportació de qualsevol documentació fins <sup>a</sup> la justificació final,hauran de realitzar-se també <sup>a</sup> través de la seu electrònica.

#### Es recomana també el tràmit telemàtic per les persones físiques

La documentació que hagueu de presentar posteriorment al període de la sol·licitud dela subvenció, un cop la convocatòria està tancada, per al compliment de tràmits de la convocatòria de subvencions amb concurrència pública per <sup>a</sup> l'enfortiment <sup>i</sup> la reactivació de l'economia social i solidària i el desenvolupament de projectes que executenl'estratègia ESS 2030 BCN, <mark>es tramitarà mitjançant el registre de la seu electrònica</mark> de l'Ajuntament de Barcelona, on trobareu 2 opcions:

#### 1) Accés <sup>a</sup> la instància telemàtica genèrica

2) Accés <sup>a</sup> les sol·licituds telemàtiques específiques

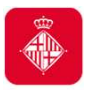

#### 3.1 Tràmit accés a sol·licituds telemàtiques específiques

En el cas que haguéssiu presentat inicialment la sol·licitud de la subvenció de manera telemàtica específica, heu de continuar presentantla documentació mitjançant el **tràmit d'accés a les sol·licituds** telemàtiques específiques.

En el moment d'accedir-hi, i per tal de verificar la identitat d'accés, se usdemanarà el **mateix NIF/NIE i certificat digital** amb el que vau presentar la sol·licitud inicial de la subvenció, així com el **número de tràmit** que el sistema us va facilitar per registrar-la.

Podeu accedir-hi <sup>a</sup> través de dos canals:

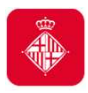

## 3.1 Tràmit accés a sol·licituds telemàtiques específiques

• Oficina Virtual de tràmits

https://seuelectronica.ajuntament.barcelona.cat/oficinavirtual/ca/, on podeu optar per:

Cercar el tràmit: Subvencions per a l'enfortiment i reactivació de l'economia social i solidària:

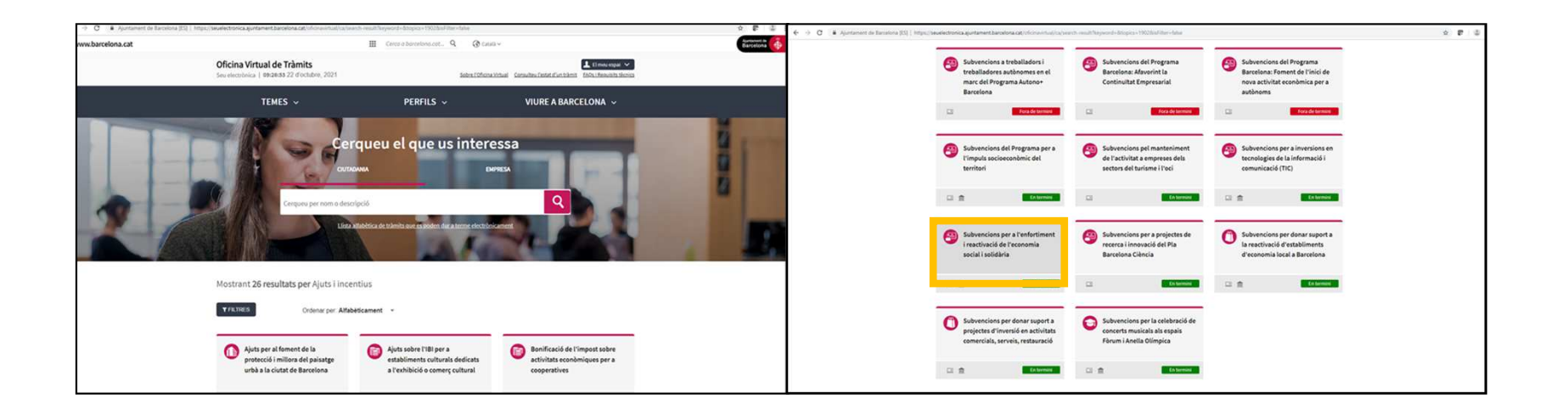

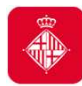

## 3.1. Tràmit accés a sol·licituds telemàtiques específiques

#### • Oficina Virtual de tràmits (continua)

- Entrar a El meu espai des de l'Oficina Virtual de Tràmits. En aquesta carpeta, hi trobareu tota la informació relativa als tràmits que heu fet de manera telemàtica:
	- Podreu accedir als documents que heu adjuntat i al vostre justificant de registre.
	- Podreu consultar el número de referència del tràmit de sol·licitud.
	- També **podeu accedir-hi** des del web de l'Ajuntament:
	- http://www.bcn.cat/carpeta\_empreses

http://www.bcn.cat/carpeta\_ciutada

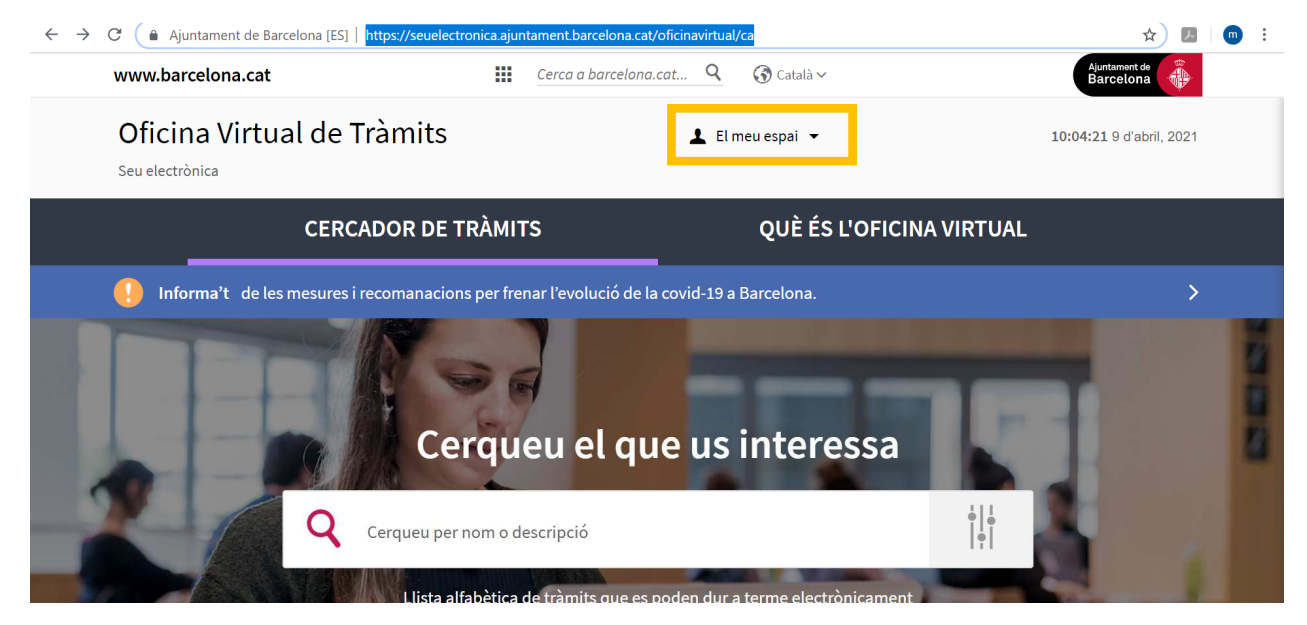

#FemAvançarLESS

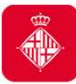

• Seu electrònica https://seuelectronica.ajuntament.barcelona.cat/ca/registreelectronic, on haureu d'anar a l'apartat Registre electrònic i Tràmits telemàtics, seleccionar el tràmit telemàtic específic Accés a les sol·licituds telemàtiques específiques i cercar la convocatòria: Subvencions per a l'enfortiment i reactivació de l'economia social i solidària:

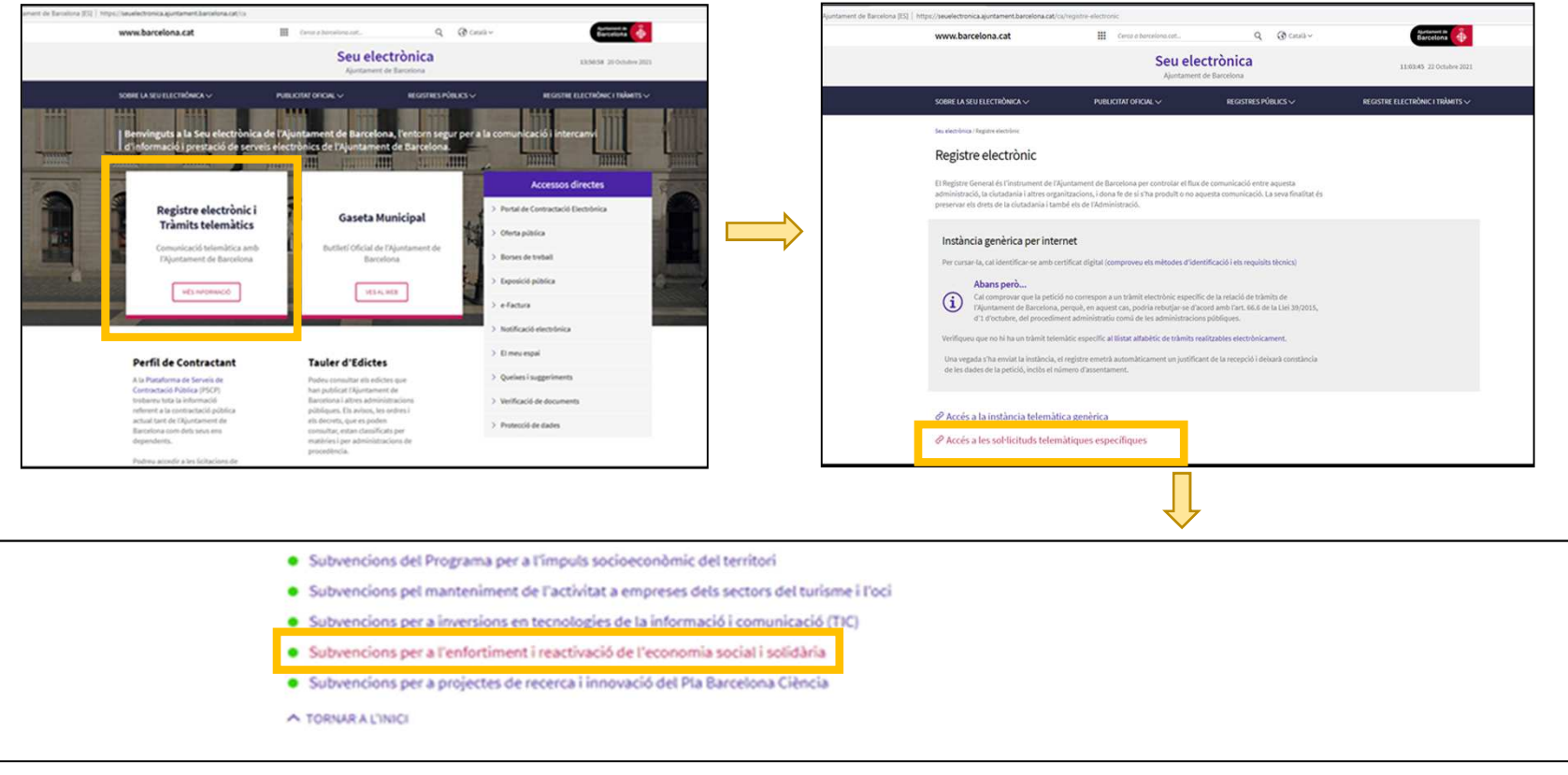

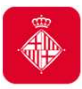

#### 3.1. Tràmit accés a sol·licituds telemàtiques específiques

- En ambdós casos, us dirigeix <sup>a</sup> la pàgina principal del tràmit específic de la convocatòria Subvencions per <sup>a</sup> l'enfortiment <sup>i</sup> reactivació de l'economia social <sup>i</sup> solidària, on podreu accedir mitjançant el botó Inicieu el tràmit.
- <sup>A</sup> continuació, cal que us identifiqueu amb el mateix NIF/NIE <sup>i</sup> certificat digital ambel que vau presentar la sol·licitud inicial de la subvenció:

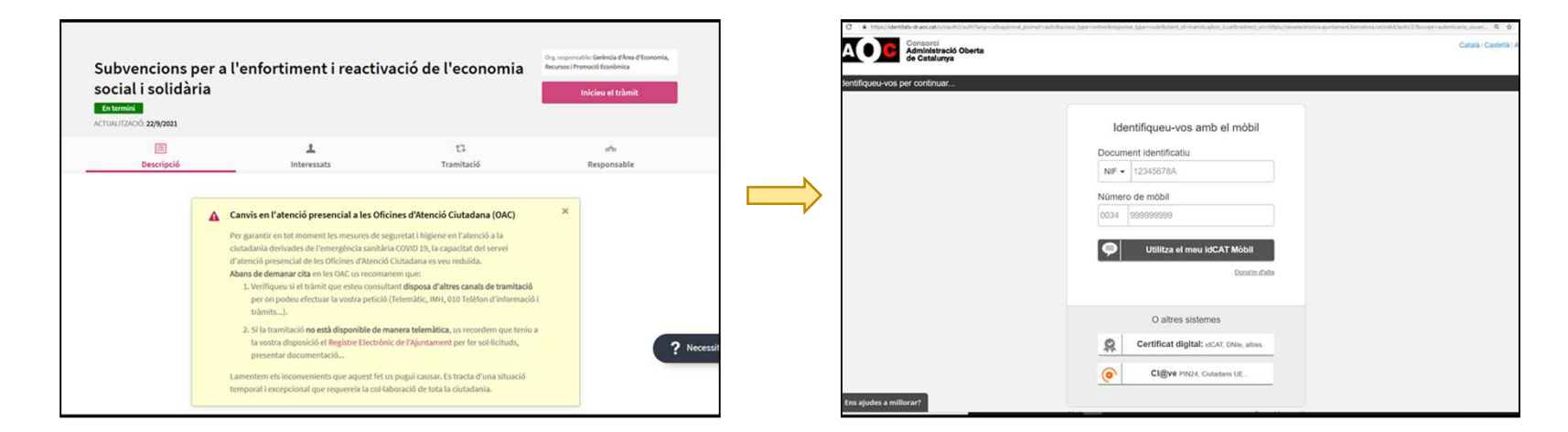

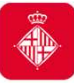

• Una vegada us hagueu identificat, cal que accediu <sup>a</sup> la pàgina que fa referència <sup>a</sup> la convocatòria i aneu <sup>a</sup> l'apartat d'Annexió de documents <sup>a</sup> sol·licituds enregistrades.

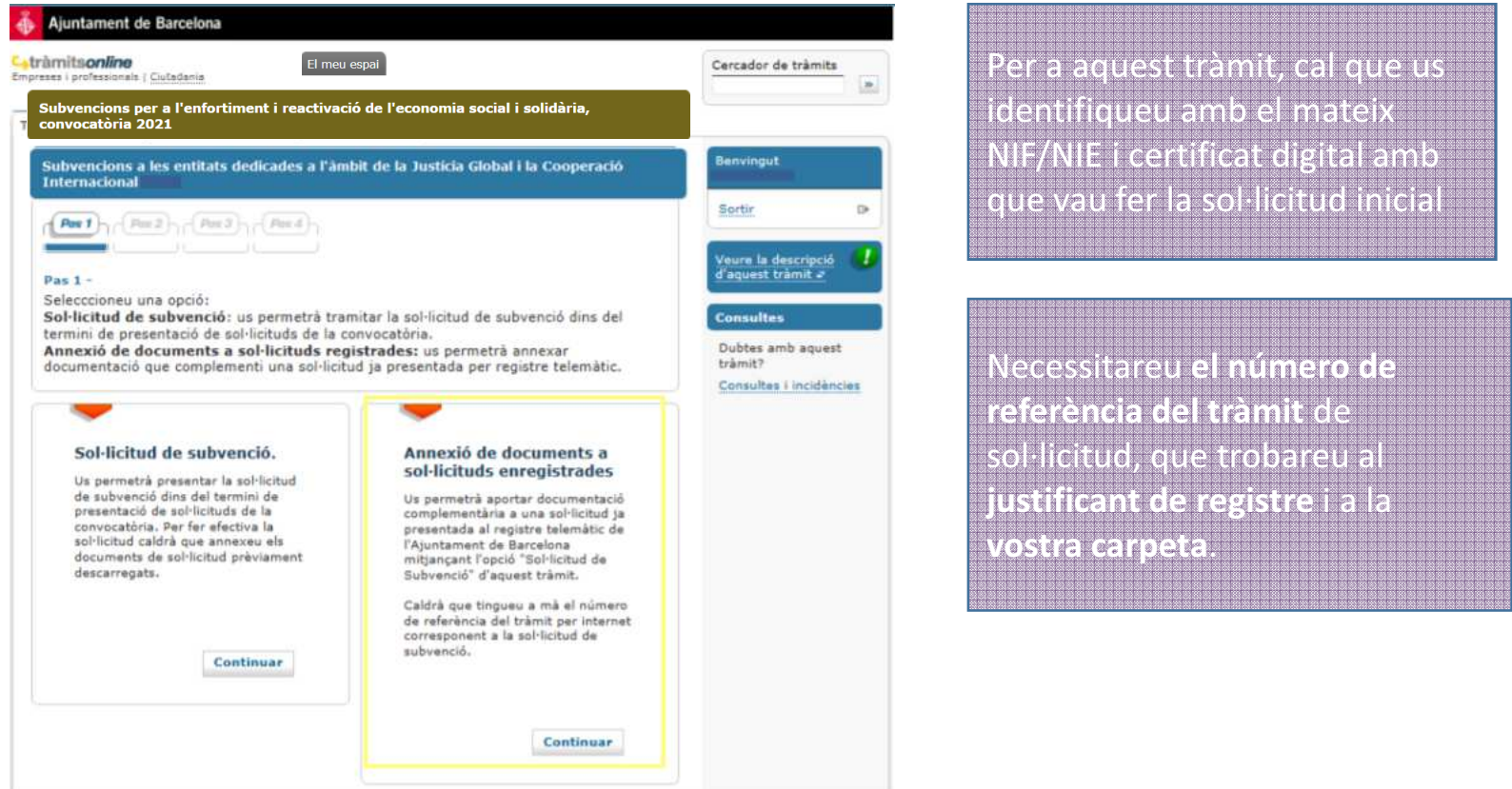

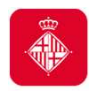

#### 3.2 Tràmit accés instància telemàtica genèrica

En el cas que haguéssiu presentat inicialment la sol·licitud de la subvenció de manera telemàtica genèrica, heu de continuar presentant la documentació mitjançant el tràmit d'accés <sup>a</sup> les sol·licituds telemàtiques genèriques. En el moment d'accedir-hi, <sup>i</sup> per tal de verificar la identitatd'accés, se us demanarà un **certificat digital** obtingut prèviament, d'acord amb les instruccions de l'Oficina Virtual de Tràmits.

#### Molt important:

1) En el moment del tràmit haureu d'indicar <sup>a</sup> qui dirigiu aquest tràmitamb el nom de la convocatòria específica i codi carpeta: 178

2) Per tal de poder fer seguiment del vostre expedient, us demanem que un cop registrats els documents i obtingut el full de registre confirmatoriens ho comuniqueu al **correu**: <u>Subvencions-ec-solidaria@bcn.cat</u> **adjuntant aquest full de registre** que conté les vostres dades i documents

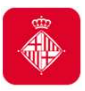

#### 3.2. Tràmit accés instància telemàtica genèrica

 És obligatori per <sup>a</sup> les persones jurídiques en el cas que el NIF/NIE <sup>i</sup> el certificat digital d'accés no sigui el mateix amb el qual vau registrar la sol·licitud inicial de la subvenció, iés recomanable per <sup>a</sup> les persones físiques que vau iniciar la sol·licitud de la subvencióde manera presencial.

• Cal que accediu a la Seu Electrònica https://seuelectronica.ajuntament.barcelona.cat/ca/registre-electronic, on haureu d'anar a l'apartat **Registre electrònic i Tràmits telemàtics** i seleccionar el tràmit telemàtic genèric Accés a la instància telemàtica genèrica.

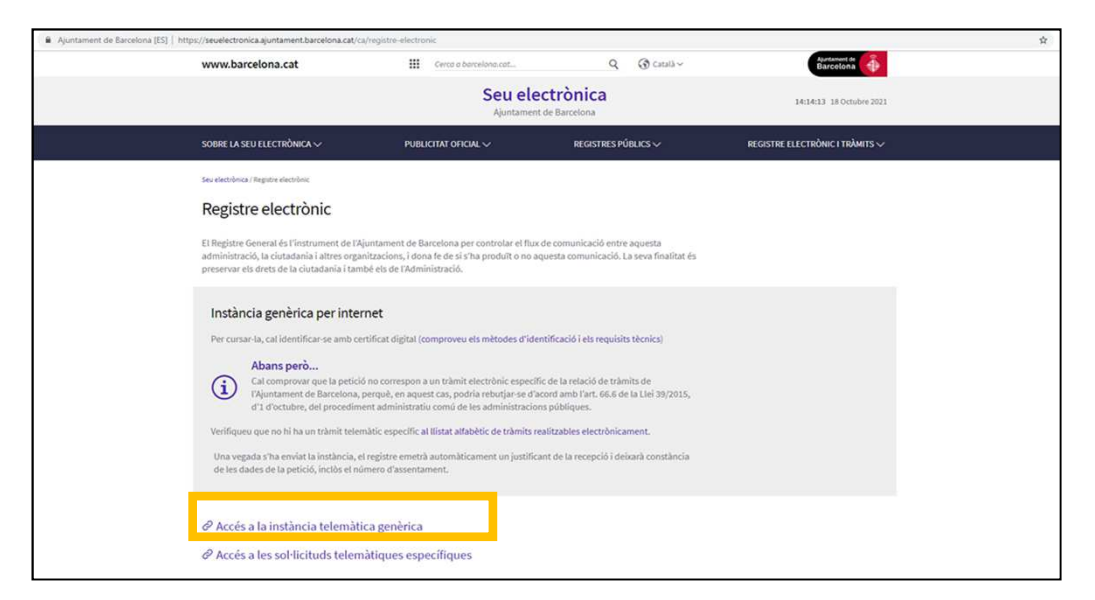

#FemAvançarLESS

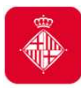

## 3.2. Tràmit accés instància telemàtica genèrica

• <sup>A</sup> continuació, cal que us identifiqueu amb el vostre NIF/NIE <sup>i</sup> certificat digital obtingut prèviament, d'acord amb les instruccions de l'Oficina Virtual de Tràmits.

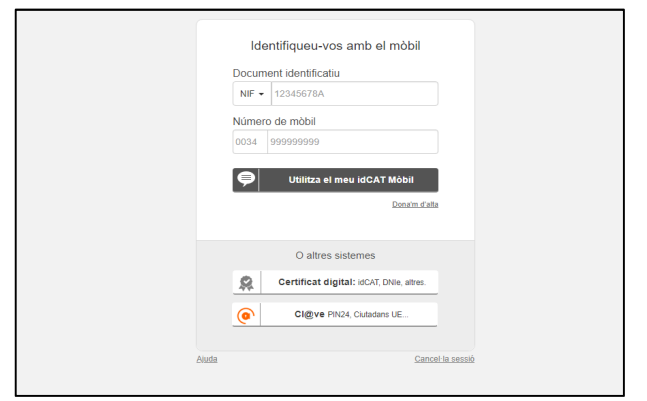

• Una vegada hagueu presentat la documentació mitjançant la instància telemàtica genèrica, podeu consultar, a peu de pàgina, l'estat del tràmit si introduïu el número de sol·licitud que vau obtenir en la pantalla de finalització del tràmit, o bé a través del vostre espai personal.

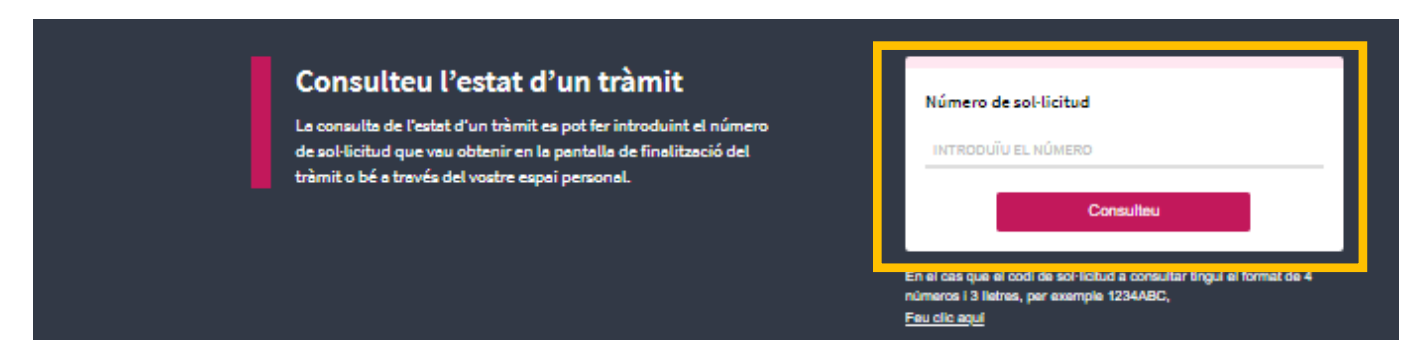

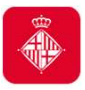

#### 3.3. Tràmit registre presencial (només persones físiques)

Les persones físiques, en el cas que haguéssiu presentat inicialment la sol·licitud de la subvenció de manera presencial, podeu optar per presentar ladocumentació de manera telemàtica, mitjançant el **tràmit d'instància telemàtica**  genèrica. En aquest cas, caldrà disposar d'un certificat digital obtingutprèviament, d'acord amb les instruccions de l'Oficina Virtual de Tràmits.

Les persones físiques també teniu l'opció de demanar cita prèvia per anar a un **registre presencial** a través de l'enllaç:

https://seuelectronica.ajuntament.barcelona.cat/oficinavirtual/ca/tramit/20100001515

#### Molt important:

- 1) Per tal de poder fer seguiment del vostre expedient, us demanem que, un cop registrats els documents i obtingut el justificant de registre, ens ho comuniqueu alcorreu: <u>Subvencions ec solidaria@bcn.cat</u> a<mark>djuntant aquest justificant de</mark> registre que conté el segell del lloc, data d'entrada <sup>i</sup> assentament del registre.
- 2) Si opteu pel tràmit d'instància telemàtica genèrica, cal que indiqueu <sup>a</sup> qui dirigiuaquest tràmit amb el **nom de la convocatòria específica i codi carpeta: 178**

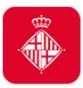

#### 4. Suport informàtic i requisits tècnics

Us recomanem consultar els apartats que contenen informació d'ajut per <sup>a</sup> lapresentació de la vostra sol·licitud subvenció.

Navegar per aquests apartats us permetrà verificar que el vostre ordinador compleixamb els requisits tècnics del portal de tràmits:

 $\rightarrow$  Requisits tècnics:

https://seuelectronica.ajuntament.barcelona.cat/oficinavirtual/ca/technicalrequirements

 $\rightarrow$  Certificats digitals admesos, podeu trobar la informació a l'apartat següent:

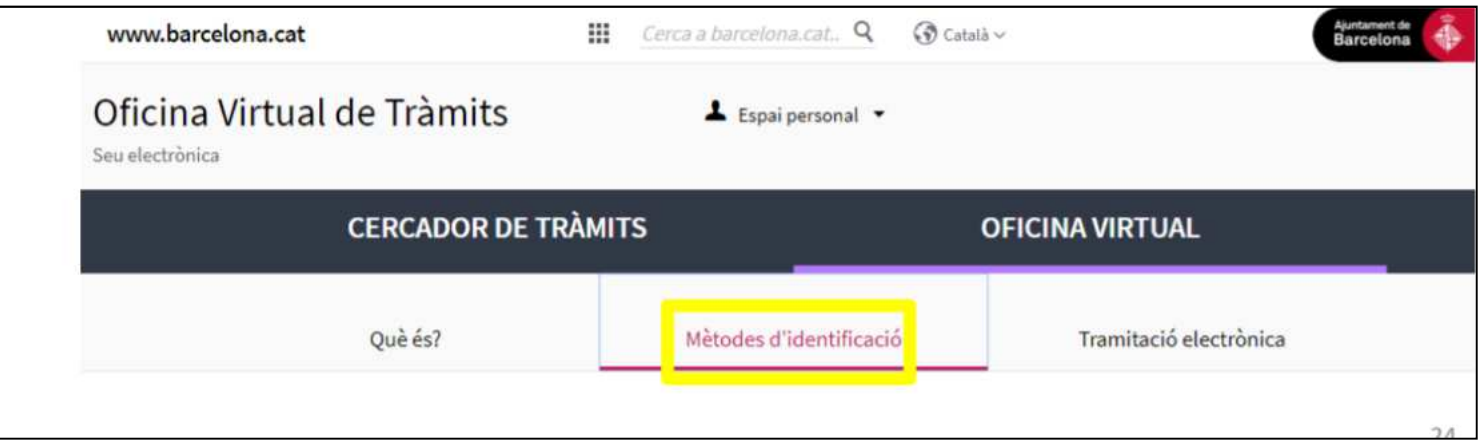

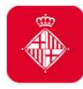

## 4. Suport informàtic i requisits tècnicsRecomanacions i errors més freqüents

 $\rightarrow$  Procureu reduir al màxim la mida dels arxius que annexeu, a l'hora d'Annexar documents a sol·licituds ja presentades

 $\rightarrow$  Haureu de comprovar que la ruta on es troba l'arxiu que voleu annexar i el nom del propi arxiu no conté dos punts, accents i altres símbols NO permesos (/&%\$",:.^ \*\*\*+\*)

→ Haureu de comprovar que la longitud del nom del document que volem annexar és superior a 3 caràcters sense l'extensió ".pdf".

 $\rightarrow$  No es pot annexar 2 arxius amb el mateix nom

→ Haureu de comprovar que annexeu els documents a la sol·licitud i expedient que correspon al sol·licitant.

Aquesta incidència és comú en persones que representen més d'una entitat, i que presenten sol·licituds a la convocatòria o que per error van registrar dos projectes

17

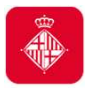

## 4. Suport informàtic i requisits tècnicsDubtes o incidències

• Si durant el procés de tramitació teniu dubtes <sup>o</sup> alguna incidència informàtica que no heu pogut resoldre consultant els requisits tècnics i les orientacions d'aquestdocument, disposeu d'un canal on comunicar la vostra incidència <sup>o</sup> dubte.

• Només cal clicar l'enllaç habilitat <sup>a</sup> tal efecte i que està disponible en tot momentmentre tramiteu la vostra sol·licitud (a la columna de la dreta):

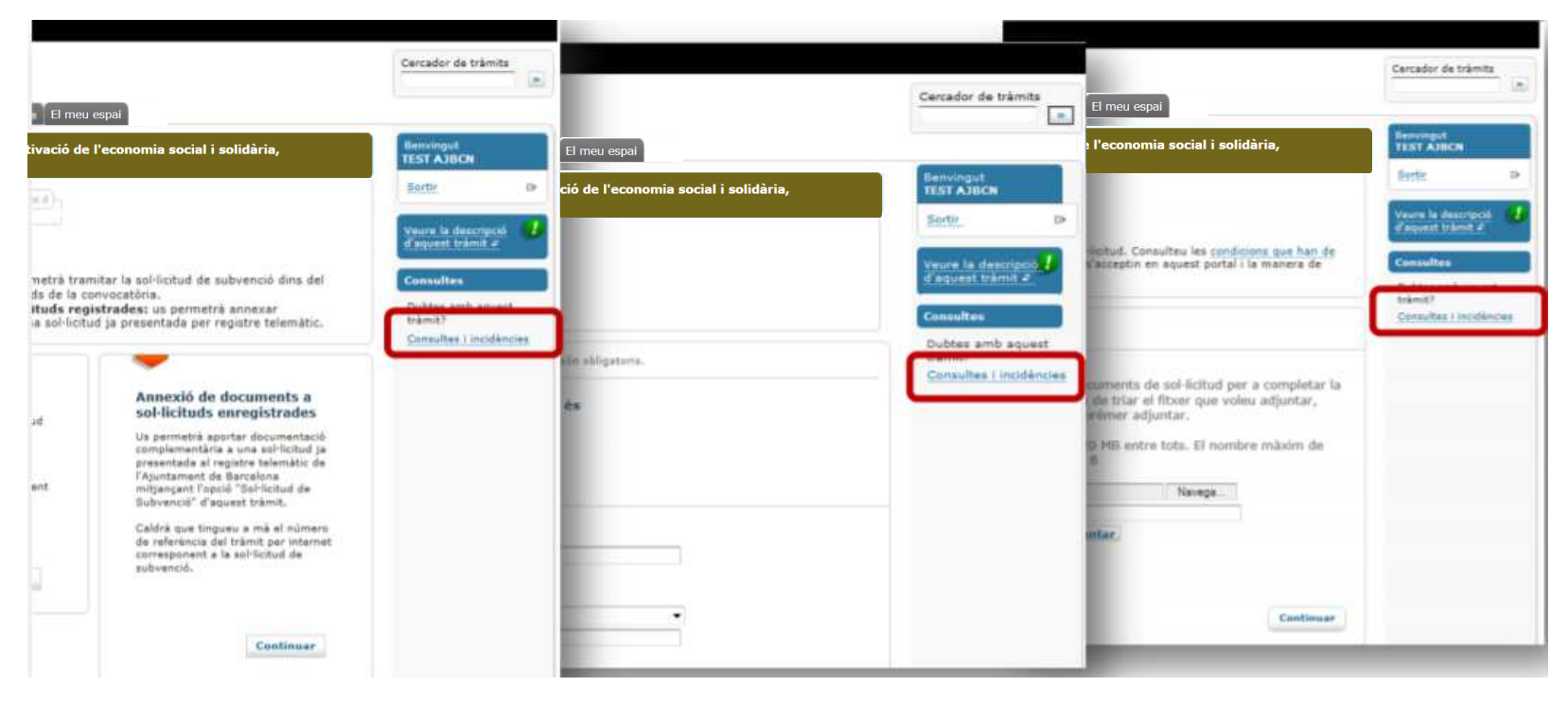

Enfortim l'Economia Social i Solidària, 2021

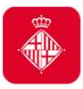

#### 4. Suport informàtic i requisits tècnicsDubtes o incidències

• Per comunicar qualsevol incidència tècnica, caldrà adjuntar les captures de pantalla de TOTA latramitació, indicant **dia i hora** en que es fa.

# Convocatòria de subvencions per la reactivació i enfortiment de l'ESS

Gràcies per la vostra atenció!

el canal de comunicació és: Per resoldre dubtes i aclariments generals sobre aquesta convocatòria de subvencions,

subvencions ec\_solidaria@bcn.cat

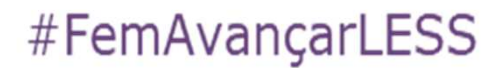

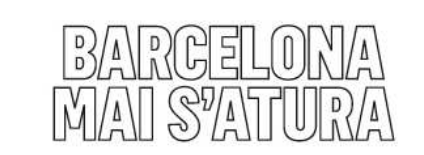

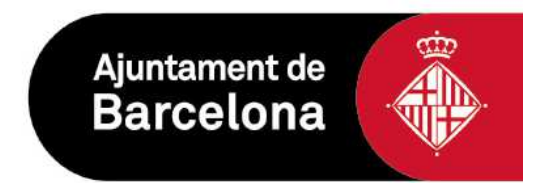